# Trinity College London Centre Portal Guidelines

Music and Drama

Navigation and Home Centre Details Managing Organisations Managing Contacts Creating an Order

# Individual Digital Enrolment (C&J and R&P)

Mass Enrolment Diploma Enrolment Group Enrolment Written Exam Enrolment Re-opening Orders Enrolment Details Invoices Examiner Visits Timetables Material Printing

Trinity Online Centre portal web address:

www.trinitycollege.co.uk/portal

NB: If you have a touchscreen enabled device please disable before logging in.

#### Before you Enrol

You should create your Order first, see: www.trinitycollege.com/CreateADigitalOrder

#### Enrolling Candidates

There are two ways to input digital enrolments: By entering candidates one by one directly into Trinity Online, or by using the mass enrolment spreadsheet, which enables you to collate information that you can then cut and paste directly into the mass enrolment page on Trinity Online. Both options are available from the 'Enrol Candidates' tab within your order. For information on using the mass enrolment spreadsheet see:

www.trinitycollege.com/DigitalEnrolmentsUsingSpreadsheetCJandRP

# Individual Enrolment

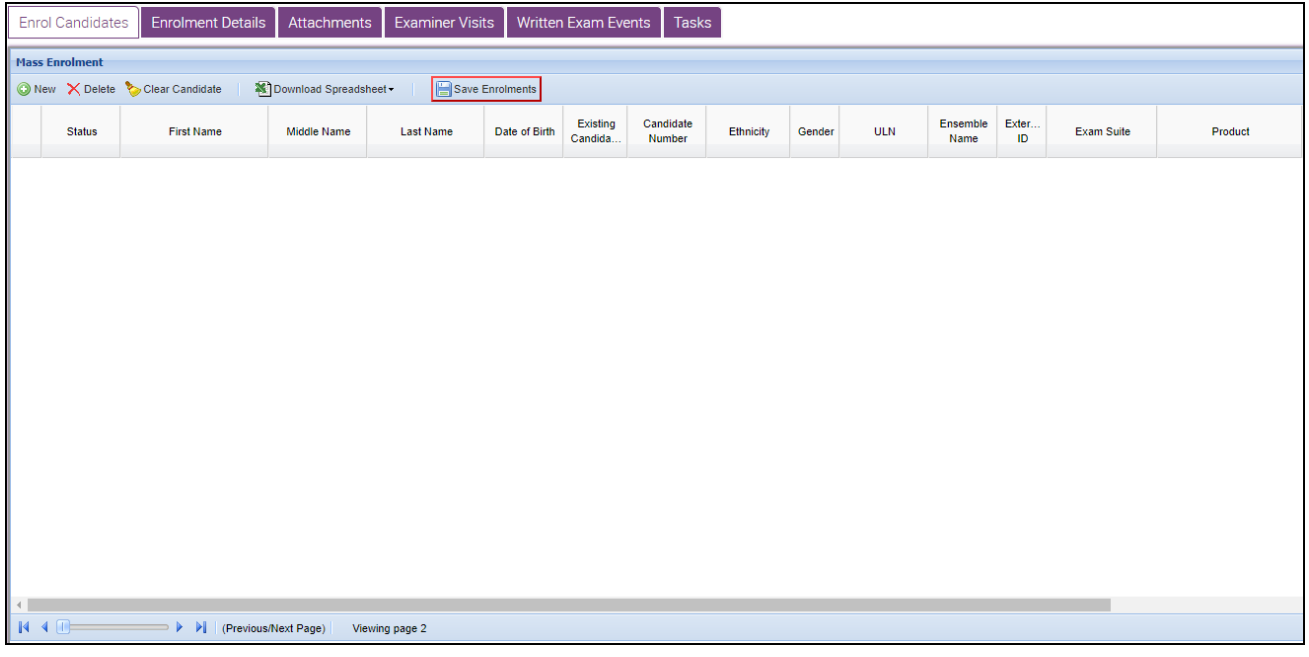

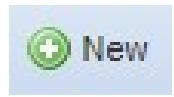

Within your order you will see a section titled Enrol Candidates. At the top left of this section click on 'New'. This will create the first line for your enrolments.

You can click into each box in turn to enter details, or you can use the Tab key on your keyboard to move from left to right, and Shift-Tab to move back from right to left. You have the option to choose 'Unknown' from the calendar if the candidate has not provided a date of birth. The boxes highlighted in red are the bare minimum required to save your enrolments, but please consult your syllabus to ensure that you are aware of any particular requirements for the exam you are entering. For example, some exams have a minimum age and for these a date of birth must be entered

The Exam Suite, Product and Instrument/Subject columns are a little different from entering for face to face exams and products cannot be used

digital exams.

From the Exam Suite select either 'Classical and Jazz (Digital)' or 'Rock and Pop (Digital)' from the drop down list (see below)

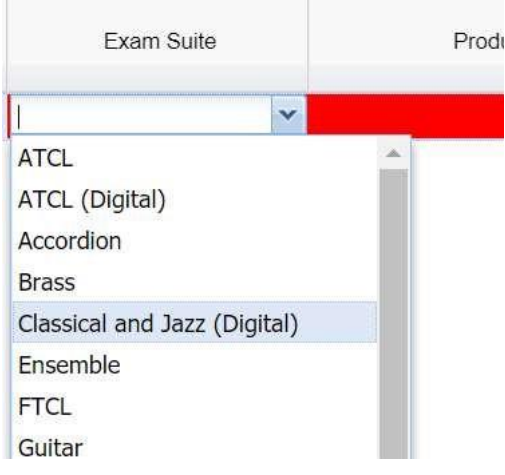

 $\mathcal{L}$  and  $\mathcal{L}$  and  $\mathcal{L}$  and  $\mathcal{L}$ 

The Products you can then choose from are reduced and specific to the type of digital exam you have chosen. Within the product select the grade you are entering. Please note that these are generic grades within the suite chosen and the instrument will be selected next, apart from grades 6-8 singing which need to be selected here due to their changed marking structure.

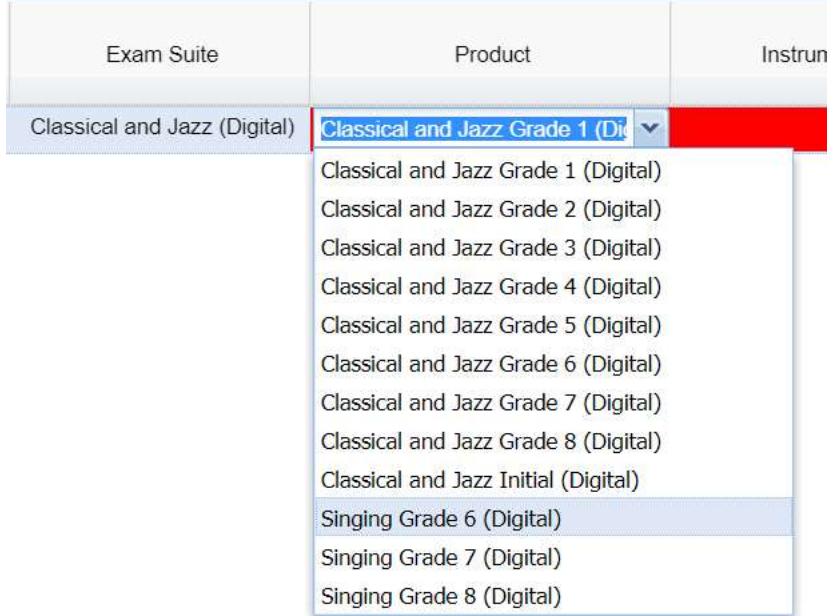

Next select the instrument or subject to be taken from the drop down selector as shown below.

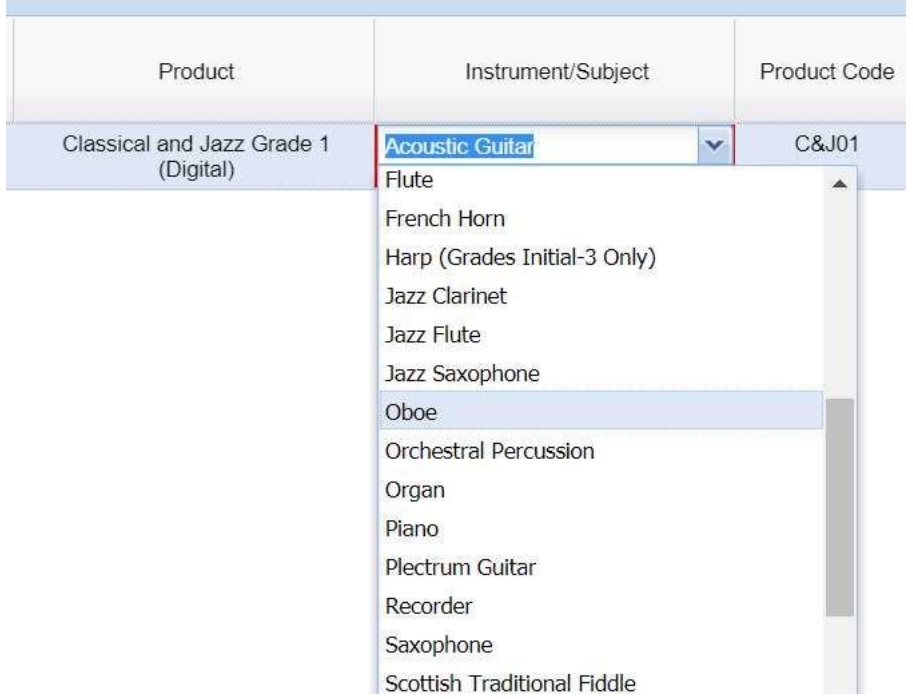

Please note that you will also need to add an e-mail address for each candidate entered.

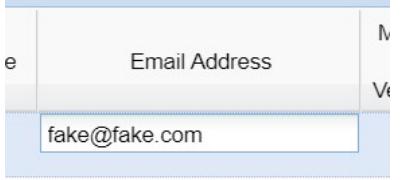

This e-mail address will be used to create their account on the exam portal which will be received within 1 week of submitting this order. E-mail addresses can be unique to each candidate or one (possibly your own) e-mail address may be used for all.

If you have used the centre portal before 2018 then you may be used to having to add School names as Associated Organisations of your centre before they can be printed on candidate certificates. This is no longer necessary. You may enter any school name for any candidate.

From September 2018 teacher names may no longer be added to certificates.

The candidates enrolled are broken into 'pages' of fifty candidates at a time to stop the system slowing down. These pages can be clicked through using the arrow buttons at the bottom of the screen.

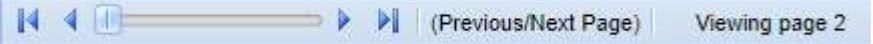

Please always remember to click Save Enrolments on a regular basis as you work, otherwise connection problems may cause data loss. We recommend saving after every two or three candidates.

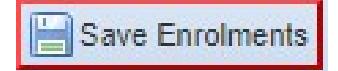

After you click on Save Enrolments a box will pop up to tell you your data has been saved. The enrolments then show on screen with a padlock symbol next to the information to indicate that these are saved. Trinity Online will create Candidate Numbers when the enrolments are saved. At this point you can exit the system without any risk of losing the information and you can continue to add candidates into the order at a later stage.

At this point candidates may be freely deleted or added to your order.

#### Existing Candidates

If a candidate has taken an exam with Trinity before you may have a candidate Number for them. This can be entered in the appropriate column and then if you click on the question mark and down arrow in the 'Existing Candidate?' column the system will retrieve the candidate's details. In the absence of a candidate Number you can enter an existing candidate's name and date of birth, in which case the system will attempt to match these details against existing records when you click the question mark.

It is important to do this to avoid creating duplicate data, and also important to do this if the candidate has a re-entry permit or voucher to use.

#### Diploma Enrolment

Diploma exam enrolment works slightly differently from most exams, for more information please see the separate guide: www.trinitycollege.com/DiplomaEnrolments

### After Enrolment

When you have enrolled candidates and saved you may select the 'Enrolment Details' tab to see your order with pricing information included. See the separate guides below for information on what you can do on this tab: www.trinitycollege.com/UpdateOrderDetails

**Written Exam Events** Enrol Candidates **Enrolment Details** Attachments **Examiner Visits Tasks Mass Enrolment** O New X Delete & Clear Candidate Download Spreadsheet -Save Enrolments Existing Candidate **Status First Name** Middle Name **Last Name** Date of Birth Candida... **Number** 

After enrolment is complete, and once any re-entry permits or discounts have been applied, you can then Submit the order using the button near the top of the screen.

If you run a public centre for Trinity you will be able to Invoice and Process the order yourself from the Enrol Candidates tab.

This is now the end of the process and login details will be received within a week.

# Enrolment Columns in Detail

# Mandatory columns

**First, Middle and Last Names:** These columns are self explanatory; please enter the candidates' names. If the candidate does not have a middle name please leave blank.

Date of birth: Please make sure the date of birth is entered in DD/MM/YYYY format, any variation will produce an error. If the date of birth is not known you can leave blank. Some exams have a maximum or minimum age limit, and in this case the date of birth must be included.

Gender: Please choose M or F option.

Exam Suite, Product and Instrument/Subject: Please note this is a different entry method from face to face exams.

- **Exam Suite:** It is best to think of this as the over arching type of exam, Classical and Jazz or Rock and Pop.
- Product: Please enter the grade of the exam from the drop-down list.
- Instrument/Subject: Please enter the instrument being taken.

# Optional columns

Applicant: Entering an applicant name can assist in keeping track of who entered each candidate for their exam, and will enable the generation of an address labels file when exam materials are generated. For applicants only the first and last name will appear on the drop-down list; any titles, middle names or post-nominal qualifications will be omitted. These extra details may be entered on the Candidates & Contacts screen but will not appear in the drop-down list to save space on the screen. Applicants will need to be added to your centre to be recognised, see the separate guide for how to do this:

www.trinitycollege.com/ManagingContacts

School: Please enter the school name for the candidate here.

**School on Cert.:** Tick for the school name to appear on the certificate, or leave unticked if the name is not to be shown on the certificate.

**Venue:** This is not needed to digital exams

#### Other columns.

Some columns are titled **'Leave blank'**. Leave these columns blank. Do not delete these columns, and do not hide these columns.

**Ethnicity:** This is not mandatory and may be left blank.

ULN (Unique Learner Number): This is not mandatory, therefore please leave blank if you do not have the information.

**Ensemble Name:** Only used for Pair and Group exams. See the separate guide on groups for further information: www.trinitycollege.com/EnrollingGroups

**Minimum Age Verification:** If the exam requires a minimum age then the age of the candidate should be confirmed and tick included in this column to confirm they are old enough. For exams where there is no minimum age this is not relevant, so leave blank.

**External ID:** If you wish to include your own reference number then you may do so here.

**First Language:** This information is required for some exam types, but not for others. Consult your syllabus for further information. Music, Rock & Pop and Drama exams never require this information.

All columns to the right of Venue may be left as they are. There is no need to complete any of this information for Music, Rock & Pop or Drama exams.